# Makinenin paketini açın ve parçaları kontrol edin

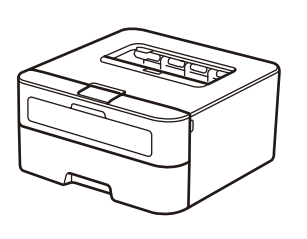

Doğru kurulum prosedürü için önce Ürün Güvenlik Kılavuzu'nu ve ardından bu Hızlı Kurulum Kılavuzu'nu okuyun.

### **NOT:**

- Kutuda yer alan parçalar ve AC prizi ülkenize bağlı olarak farklılık gösterebilir.
- Kullanılabilir bağlantı arayüzleri, modele bağlı olarak değişiklik gösterir.
- Bu Hızlı Kurulum Kılavuzu'ndaki çizimler HL‑L2365DW modelini esas almaktadır.
- Kullanmak istediğiniz arayüz için doğru arayüz kablosunu satın almalısınız. **USB kablosu**

2 metreden uzun olmayan bir USB 2.0 kablosu (Tip A/B) kullanmanızı öneririz.

#### **Ağ kablosu**

10BASE‑T veya 100BASE‑TX Hızlı Ethernet Ağı için düz Kategori 5 (veya daha büyük) kıvrık çift kablo kullanın.

# Makineyi bilgisayarınıza/mobil aygıtınıza bağlayın

**A**

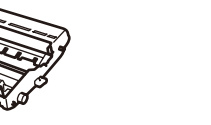

**Drum Ünitesi** (Önceden kurulu)

**AC Elektrik Kablosu**

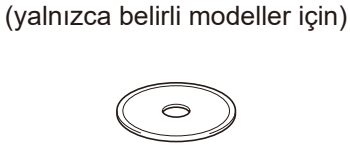

**Hızlı Kurulum Kılavuzu**

#### Ambalaj malzemelerini çıkarın ve toner kartuşunu takın 1

### Kağıt çekmecesine kağıt yükleyin 2

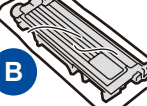

**Birlikte Gelen/Başlangıç Toner Kartuşu**

**CD‑ROM Ürün Güvenlik Kılavuzu**

#### Dilinizi seçin (Yalnızca belirli modellerde) 4

- **1.** ▼ veya ▲ düğmesine basarak General Setup öğesini seçin ve sonra **OK** düğmesine basın.
- **2.** Local Language öğesini seçmek için **OK** düğmesine basın.
- **3.** Dilinizi seçmek için ▼ veya ▲ düğmesine basın ve sonra **OK** düğmesine basın.

5

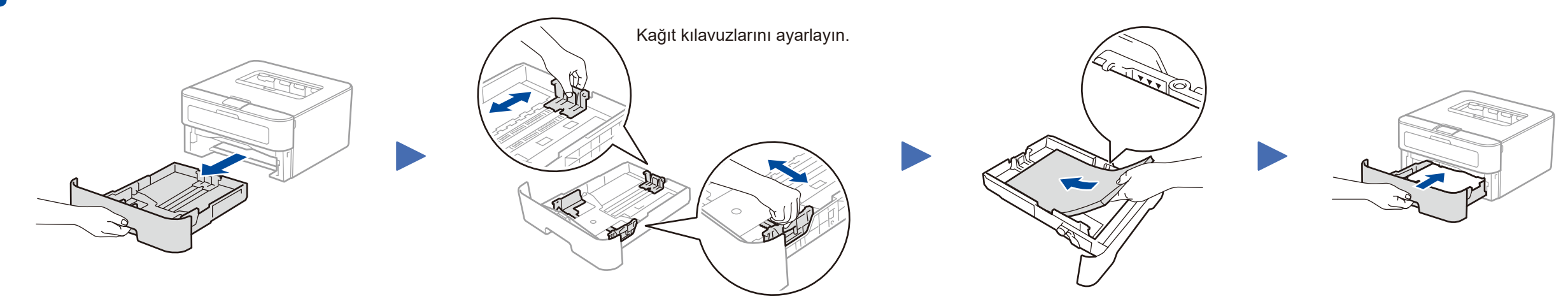

- CD-ROM sürücülü Windows® bilgisayar ise, **[5A](#page-1-0)** numaralı adıma gidin
- CD-ROM sürücüsüz Windows® bilgisayar ise, **[5B](#page-1-1)** numaralı adıma gidin
- Macintosh ise, **[5B](#page-1-1)** numaralı adıma gidin

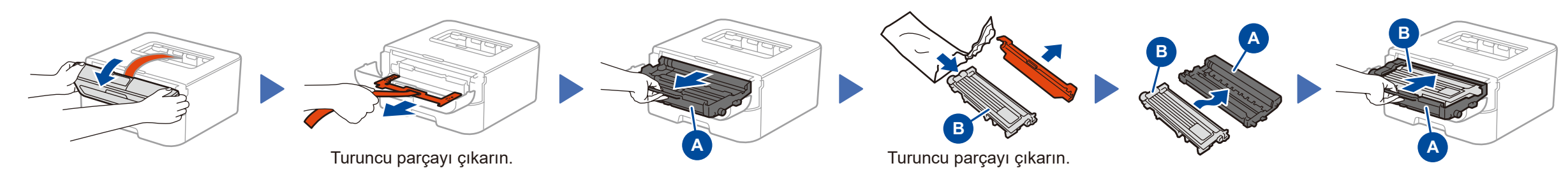

• WPS/AOSS™ destekli erişim noktası/yönlendiricili mobil aygıt kullanıcıları, **[5C](#page-1-2)** numaralı adıma gidin

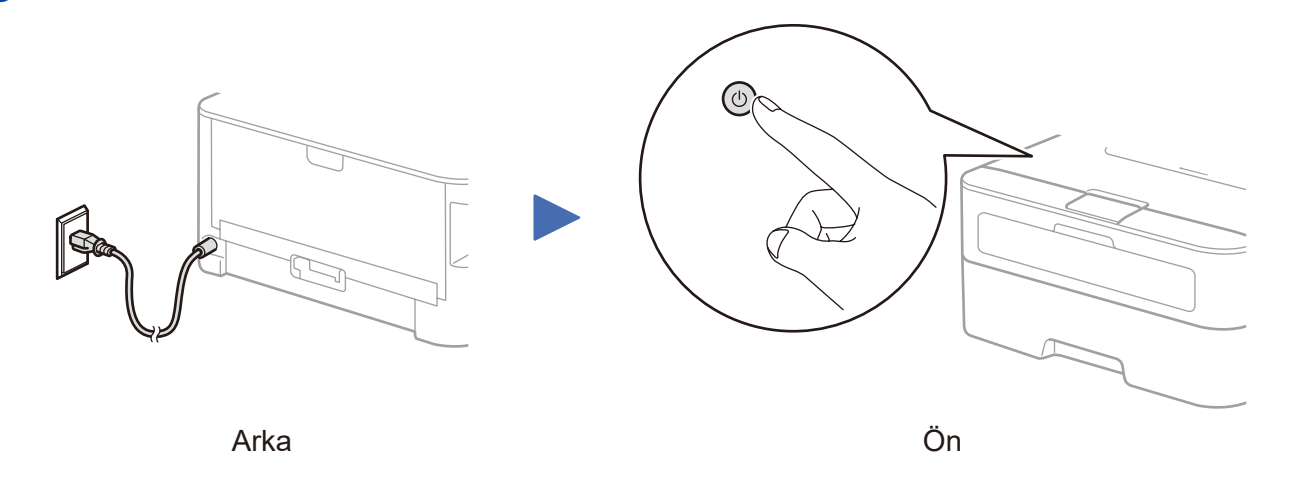

#### **Güvenli Ağ Erișimi**

Makinenizin varsayılan șifresi, makinenizin arkasındaki etikette bulunur (önünde "Pwd" yazar).

Makinenizi yetkisiz erișime karșı korumak için bunu değiștirmenizi șiddetle öneririz.

# Hızlı Kurulum Kılavuzu

# brother

#### **HL‑L2340DW / HL‑L2360DN / HL‑L2360DW / HL‑L2361DN / HL‑L2365DW / HL‑L2366DW**

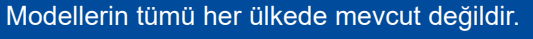

- En güncel kılavuzlara Brother Solutions Center:  $\blacksquare$ <solutions.brother.com/manuals> üzerinden ulaşabilirsiniz.
- Brother makineninizin kurulumuyla ilgili yardım için 1 O B SSS Videolarımızı izleyin: <solutions.brother.com/videos>.

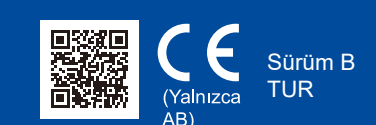

Brother Solutions Center'dan tam sürücü ve yazılım paketini indirin. (Windows® için)<solutions.brother.com/windows>

(Macintosh için) <solutions.brother.com/mac>

Sürücüyü ve yazılım paketini indirdikten sonra, **Bağlantı Türü** ekranı görünene kadar ekrandaki talimatları izleyin. Bkz. **[5A](#page-1-0)** *[CD-ROM kullanarak yapılandırma \(Windows](#page-1-0)®)*.

Kablosuz LAN erişim noktanız/yönlendiriciniz otomatik kablosuz (tek dokunuş) kurulumunu (WPS/AOSS™) destekliyorsa, makinenizi bilgisayar kullanmadan kurabilirsiniz.

# Mobil aygıtı kullanarak yazdır

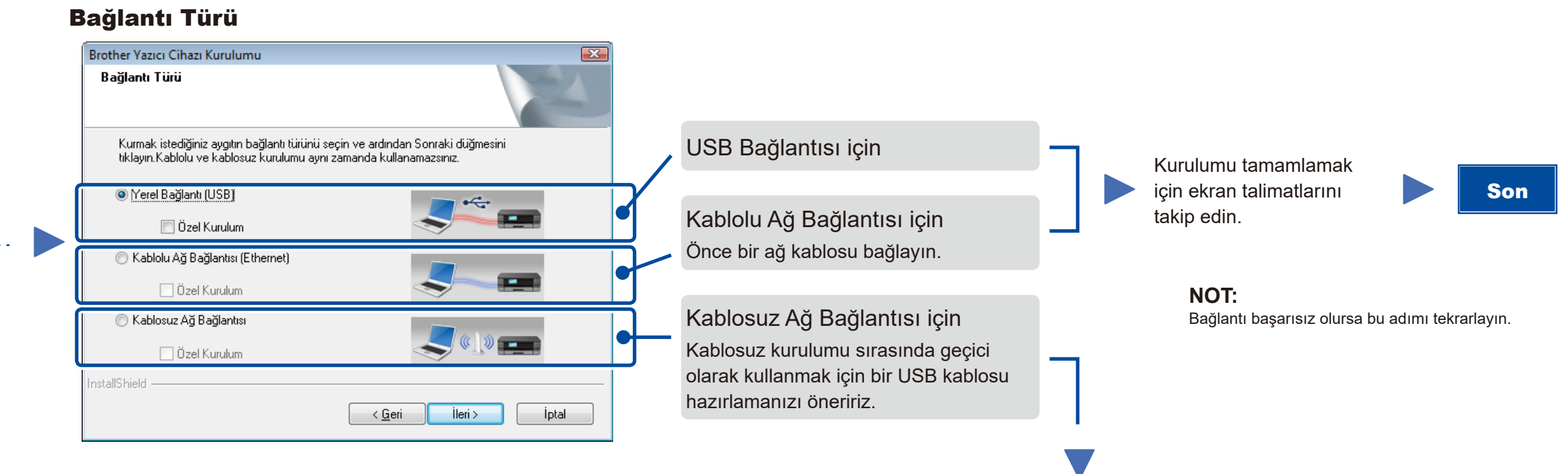

# <span id="page-1-2"></span>Mobil aygıtlar için tek dokunuşta kablosuz kurulumu (Yalnızca kablosuz modeller)

### Kablosuz Ağ Bağlantısı

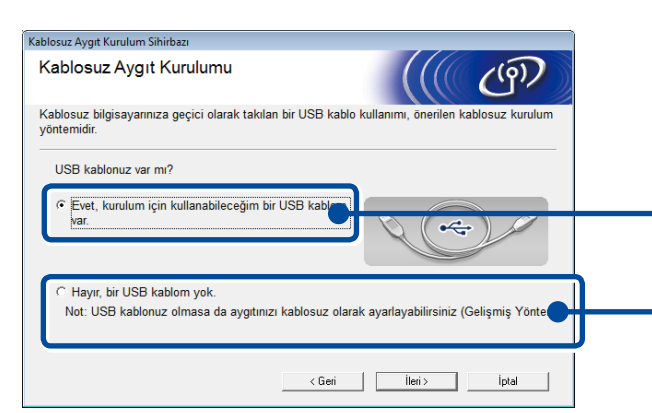

#### **[Önerilen]**

**Kablosuz kurulumu için geçici olarak kullanmak amacıyla bir USB kablonuz varsa bu seçeneği seçin.**

Bir USB kablonuz yoksa bu seçeneği seçin.

**NOT:** Bağlantı başarısız olursa bu adımı tekrarlayın.

<span id="page-1-1"></span>CD-ROM kullanmadan yapılandırma (CD-ROM sürücüsüz Windows® veya Macintosh)

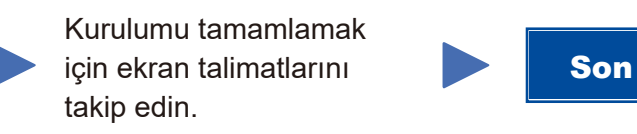

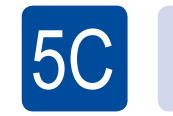

 $\circled{\widehat{\phantom{\alpha}}}\hspace{1pt}$ WiFi

 $\overline{5}$ B

Kablosuz kurulumu şimdi tamamlanmıştır.

#### **NOT:**

Makinenizi mobil aygıtınızla kullanmadan önce "Brother iPrint&Scan" uygulamasını indirin.

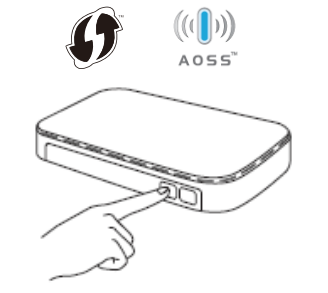

Kablosuz LAN erişim noktanız/ yönlendiricinizdeki WPS veya AOSS™ düğmesine basın.

ල WiFi

Makinenizde **WiFi** düğmesine basın.

Makinenizi mobil aygıtlarla kullanmaya başlamak için "Brother iPrint&Scan" uygulamasını indirin.

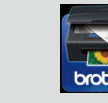

<solutions.brother.com/ips>

#### <span id="page-1-0"></span>CD-ROM kullanarak yapılandırma (Windows®)  $\mathscr{O}$

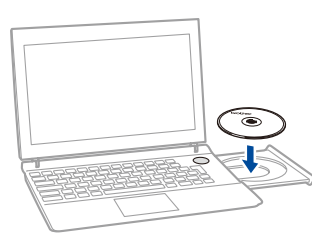

#### **NOT:**

 $5A$ 

Brother ekranı otomatik olarak görünmezse, **Bilgisayar (Bilgisayarım)** öğesine gidin. (Windows® 8 için: görev çubuğunda (**Dosya Gezgini**) simgesini tıklatın ve sonra **Bilgisayar** öğesine gidin.)

CD-ROM simgesini çift tıklatın ve sonra **start.exe** öğesini çift tıklatın.

#### **TA** Adobe Flock Discover XX-XXXXX brother Laser Printer Utilitie Üstteki Me ⊙Yazıcı Sürücüsünü Kur **Bağlantı Türü** ekranı görününceye kadar ekran  $\frac{1}{2}$ talimatlarını takip edin.  $Q<sup>2</sup>$  $\mathbb{Z}$ 9 2001-2014 Brother Industries, Ltd. All Rights Reserve 5 Geri +liji Çıkış